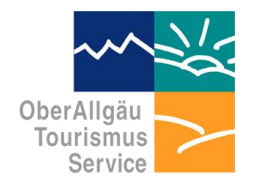

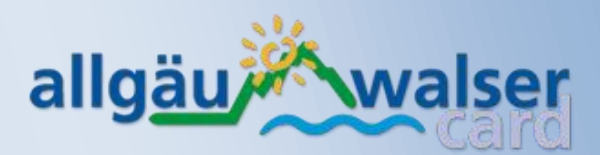

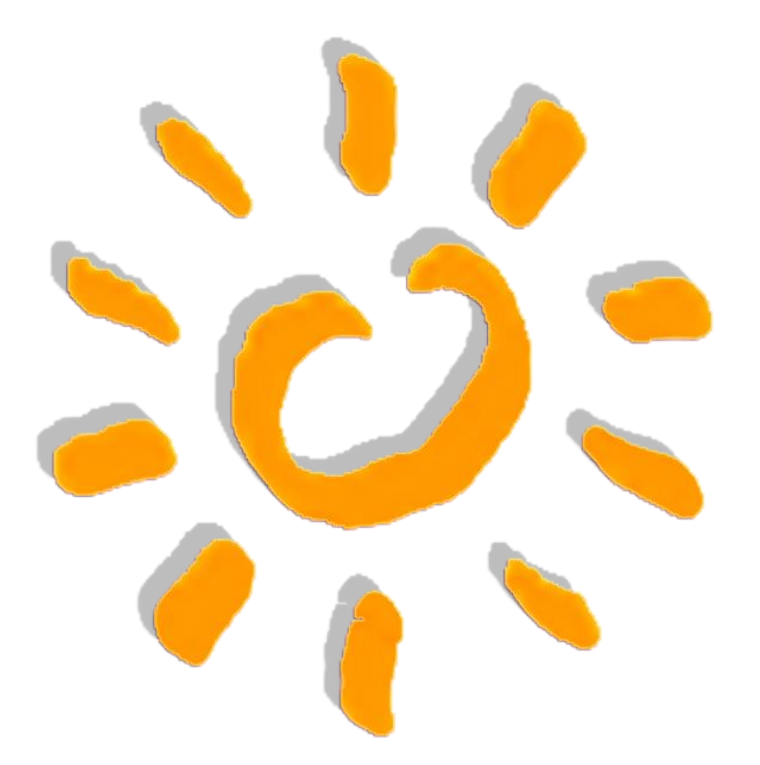

**OberAllgäu Tourismus Service GmbH Jahnstraße 6 87509 Immenstadt**

**Tel: +49 (0) 8 32 3 / 99 49 151**

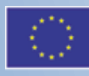

EUROPÄISCHE UNION Europäischer Fonds für Regionale Entwicklung

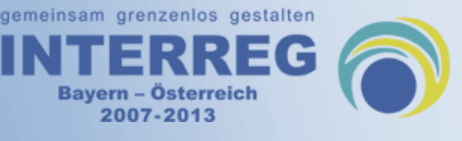

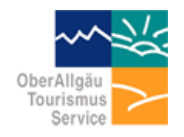

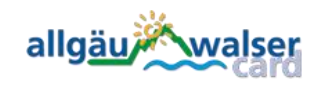

Seite 2

### <span id="page-1-0"></span>**Inhaltsverzeichnis**

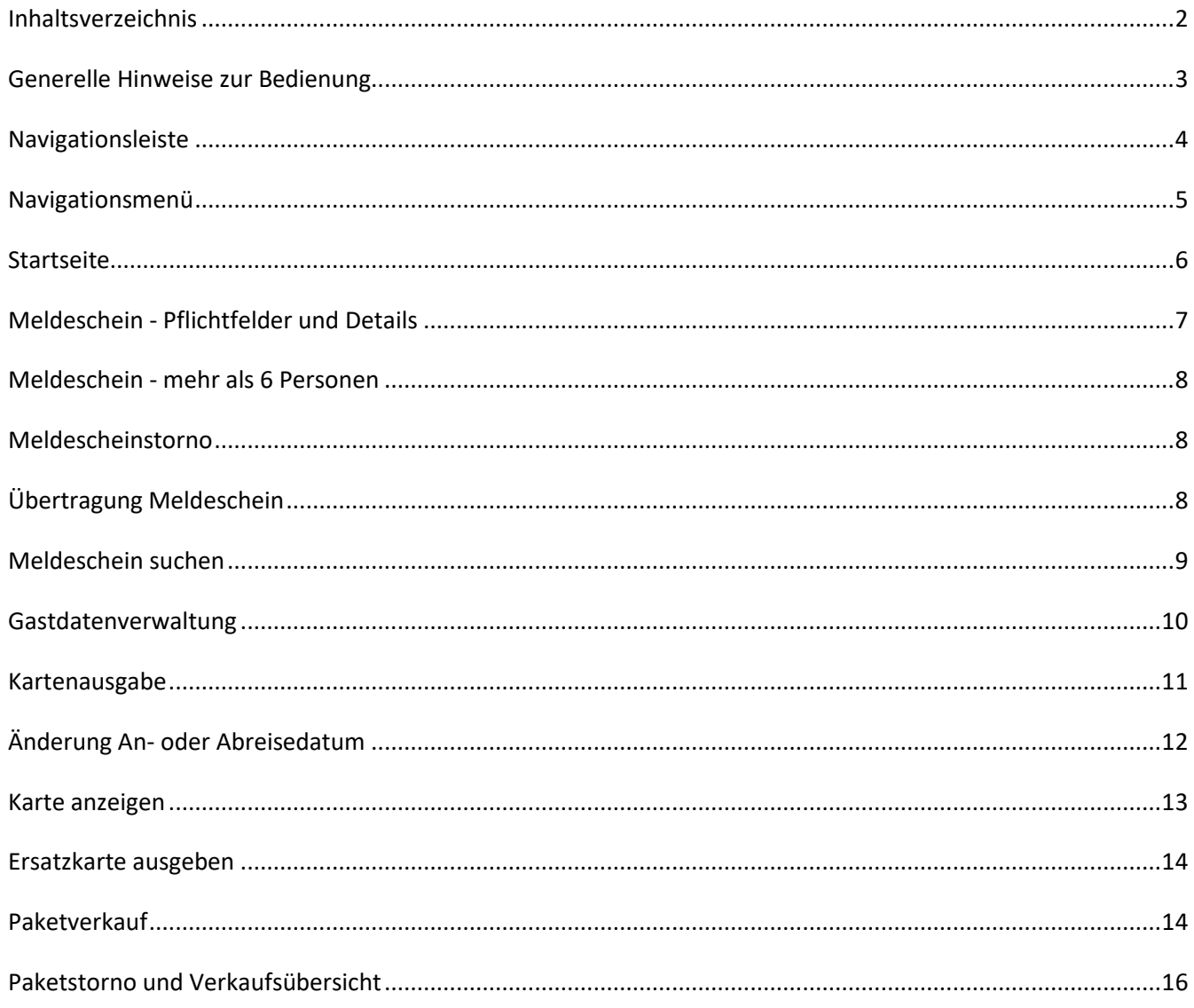

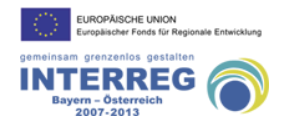

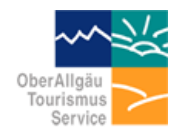

allgäu*i* walser

Seite 3

#### <span id="page-2-0"></span>*Generelle Hinweise zur Bedienung*

- Als Betriebssystem wird Microsoft Windows 10 empfohlen. Die Software selbst läuft zwar betriebssystemunabhängig auf jedem modernen Browser, die Anbindung des Terminals setzt jedoch ein Zusatzprogramm (Carrier) vorraus. Für die Anbindung des Terminals auf Mac-Rechnern von Apple existiert eine gesonderte Version dieses Carriers. Siehe hierzu<http://awc.de/mac>
- Die Anwendung ist webbasiert, d. h. Sie benötigen eine funktionierende Internetverbindung um sie nutzen zu können. Die dabei empfohlene Geschwindigkeit für ein kompfortables Arbeiten mit der Software enstspricht DSL 1000. Das bedeutet nicht, dass die Software mit einem ISDN-Anschluss nicht funktioniert, wir können hier jedoch keine Garantie geben und empfehlen, falls nötig, den Umstieg auf DSL.
- Damit die webbasierte Software mit dem an den Rechner angeschlossenen Allgäu-Walser-Card Terminal kommunizieren kann, ist es zwingend nötig, das Zusatzprogramm "Carrier" zu installieren. Dieses können Sie bei Bedarf unte[r www.awc.de/carrier](http://www.awc.de/carrier) huerunterladen und installieren.
- Für Fragen zur Allgäu-Walser-Card Software oder für die Neuinstallation der Allgäu-Walser-Card Software sind wir in dringenden Fällen unter der Service-Nummer **+49 (0) 83 23 / 99 49 151** täglich von 07:30 bis 18:00 Uhr für Sie erreichbar!
- Bitte haben Sie Verständnis dafür, dass wir Neuinstallationen Ihrer Allgäu-Walser-Card –Software nur während der Bürozeiten (Montag bis Donnerstag 08:00 bis 17:00 Uhr und Freitags von 08:00 bis 14:00 Uhr) durchführen können.
- Sollten Sie die Software selbst neu installieren wollen, zum Beispiel weil Sie einen neuen Rechner haben, können Sie sich die Installationsdatei hier herunterladen[: www.awc.de/setup](http://www.awc.de/setup)
- **Bitte beachten Sie:** die neue Allgäu-Walser-Card Software wurde von Grund auf neu entwickelt und monatelang intensiv auf Herz und Nieren geprüft. Trotzdem kann nicht ausgeschlossen werden, dass es gerade am Anfang zu dem ein oder anderen unvorhergesehenen Fehler kommt. Bitte kontaktieren Sie uns in einem solchen Fall.

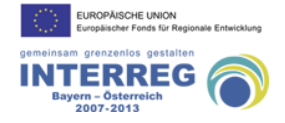

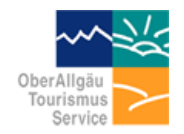

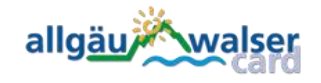

Seite 4

#### <span id="page-3-0"></span>Navigationsleiste

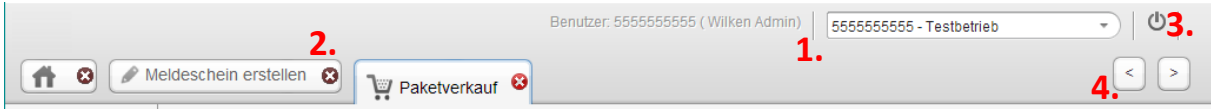

1. Hier werden Informationen zum angemeldeten Nutzer angezeigt (Betriebsnummer und Betriebsbezeichnung). Bei Verwaltung von mehreren Betriebsnummern können Sie im Drop-Down-Feld den gewünschten Betrieb auswählen. Ab diesem Zeitpunkt laufen alle erstellten Meldescheine, Kartenausgaben und Paketverkäufe auf diese Betriebsnummer (entspricht "Autorisierung durchführen" in der alten Software).

**Wichtig:** Sollte die Betriebsbezeichnung nicht mehr passen, teilen Sie dies bitte der OATS mit.

- 2. Mit diesen Reitern (Tabs) können Sie zwischen den geöffneten Funktionen wechseln. Mit Klick auf das **XX** können Sie einen Reiter schließen. Wenn Sie im Menü eine Funktion aufrufen, welche bereits geöffnet ist, wechselt die Software automatisch zu dieser Funktion. Eine Funktion kann nicht mehrfach parallel geöffnet sein.
- 3. Mit dem Logout-Button können Sie sich von der Anwendung abmelden. Sie werden dann automatisch zur Login-Maske weitergeleitet. **WICHTIG:** Der gerade angemeldete Benutzer wird nach 30 Minuten Inaktivität aus Sicherheitsgründen automatisch ausgeloggt. Dabei gehen **keine** Arbeiten verloren. Der Benutzer kann sich sofort wieder anmelden, wenn er die Software weiter nutzen möchte.
- 4. Mit den Pfeiltasten können Sie zwischen geöffneten Reitern hin- und herspringen. Alternativ können Sie aber auch den Reiter anklicken, um zu ihm zu wechseln.

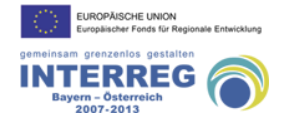

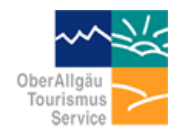

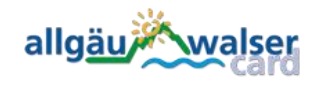

Seite 5

#### <span id="page-4-0"></span>*Navigationsmenü*

Auf der rechten Seite finden Sie alle für Sie freigeschalteten Navigationselemente. Durch einen Klick auf den jeweiligen Hauptpunkt werden eventuell weitere Unterpunkte sichtbar. Wenn Sie diese anklicken, öffnet sich die entsprechende Seite.

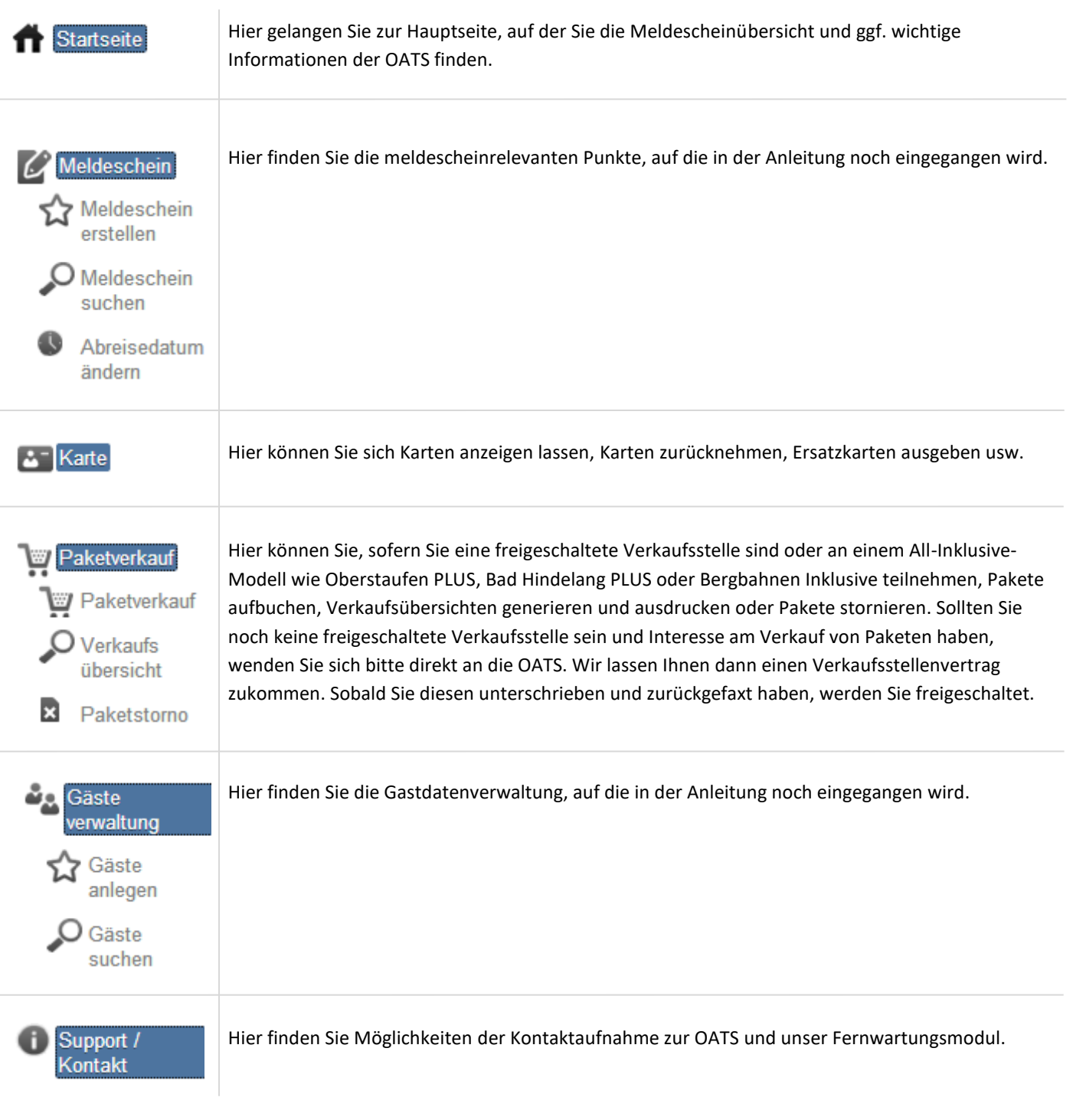

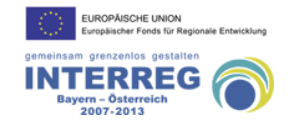

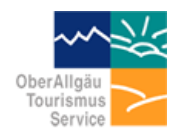

allgäum walser

Seite 6

#### <span id="page-5-0"></span>*Startseite*

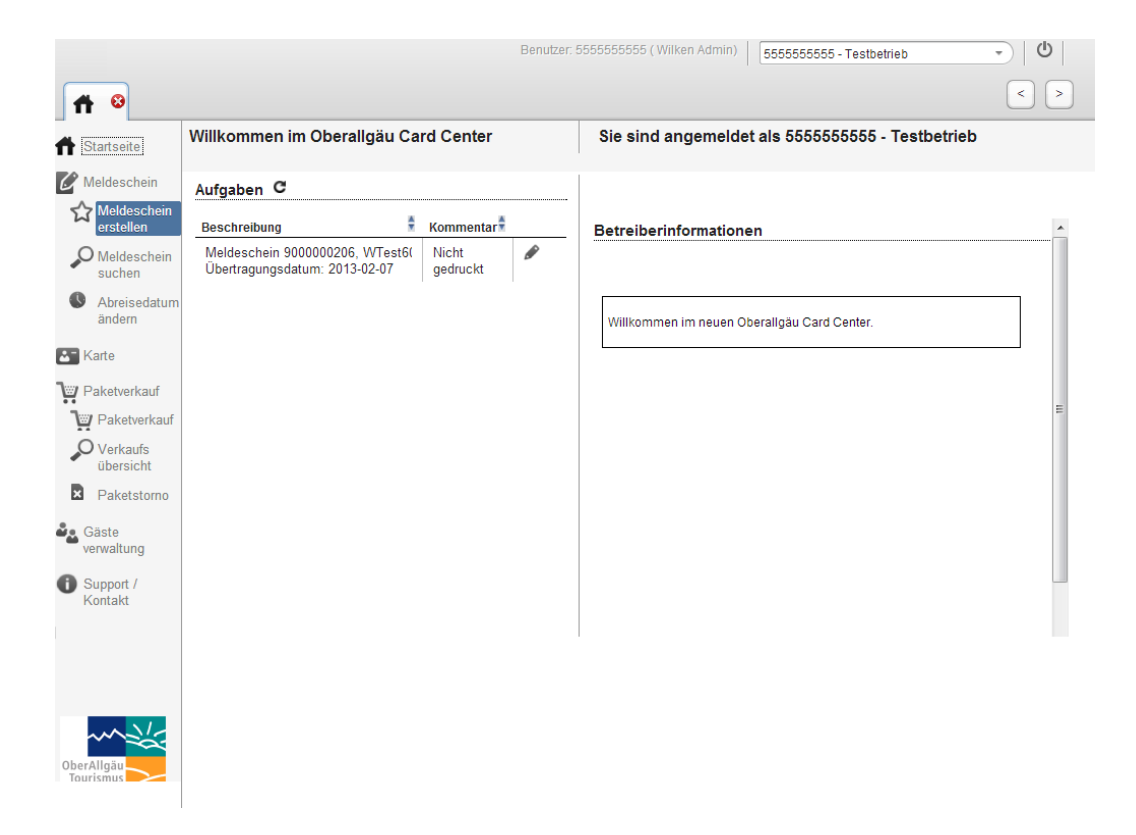

**Betreiberinformationen:** wichtige Mitteilungen und Hinweise der OATS.

**Aufgaben:** Anzeige von Meldescheinen, welche noch nicht komplettiert sind (Pflichtfelder, Ausdruck, Kartenausgabe, …)

#### Erläuterung der Symbole:

- C = Liste der Aufgaben aktualiseren
- P = Meldeschein bearbeiten
- = Sortiermöglichkeit pro Spalte (auf- oder absteigend) ÷
- 冒 = Meldescheinhistorie – zeigt alle Aktionen zu einem Meldescheinen mit Datum / Uhrzeit an
- ⊷ = Druck des Meldescheines
- = Abreisedatum ändern

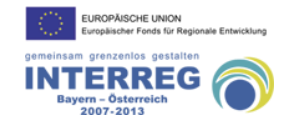

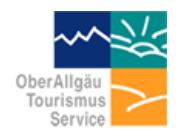

Seite 7

#### <span id="page-6-0"></span>*Meldeschein - Pflichtfelder und Details*

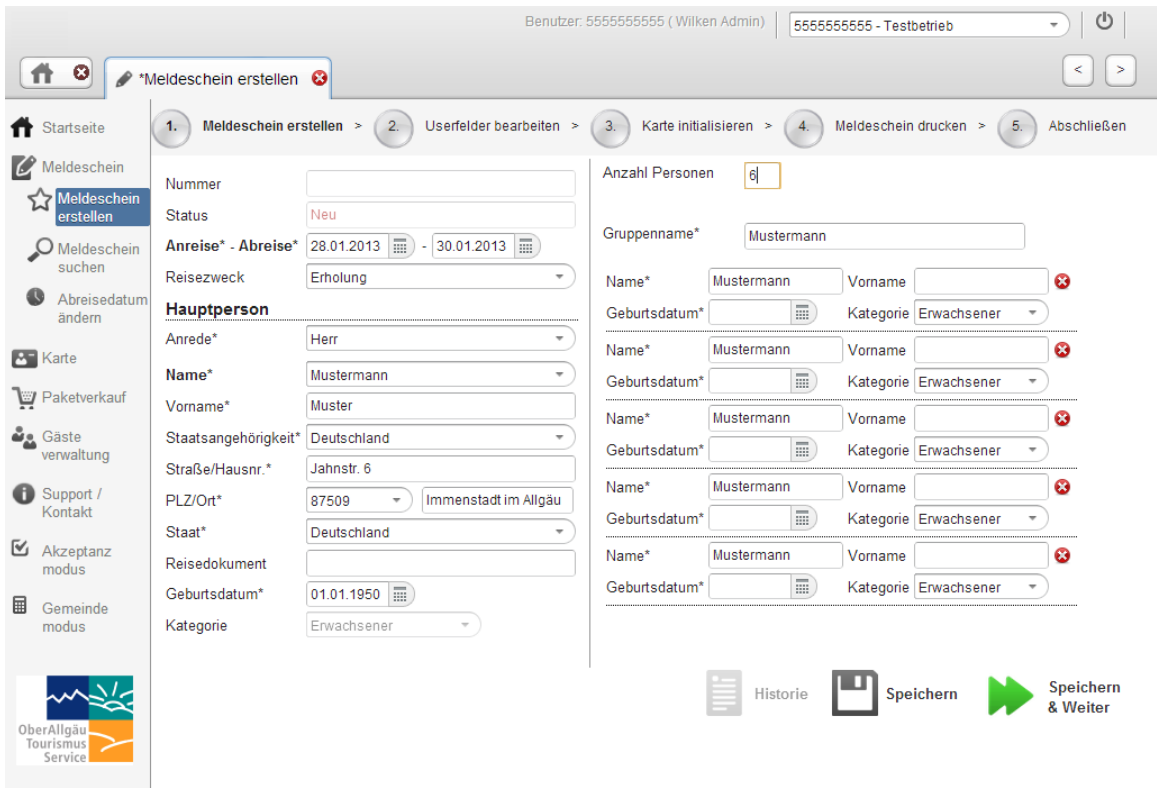

- Pflichtfelder für die Speicherung des Meldescheins: An- und Abreisedatum, Nachname
- Pflichtfelder lt. Meldegesetz: alle Felder mit einem **\*** müssen für die Übertragung an die Kurverwaltung mit den korrekten Daten ausgefüllt sein.
- Details der Begleitpersonen: die Anzahl der verfügbaren Eingabefelder variiert automatisch je nach eingegebener Zahl im Feld "Anzahl Personen".
- Verringerung Personenanzahl: durch Anklicken des auf der rechten Seite kann die Anzahl der Personen auf dem Meldeschein verringert werden.
- Geburtsdatum: durch Eintrag des Geburtsdatums wird automatisch der richtige Kategorientyp "Erwachsener" oder "Jugendlicher" für die Kartenausgabe festgelegt. Falls das Geburtsdatum bei der Vorbereitung nicht bekannt sein soll, kann der Kategorientyp auch manuell ausgewählt werden.
- Reisezweck: bei Auswahl "Geschäftsreisender" erfolgt keine Kartenausgabe.

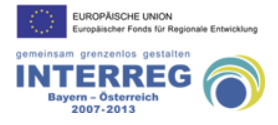

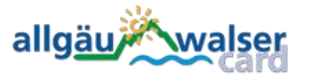

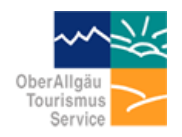

allgäu*i* walser

Seite 8

#### <span id="page-7-0"></span>*Meldeschein - mehr als 6 Personen***:**

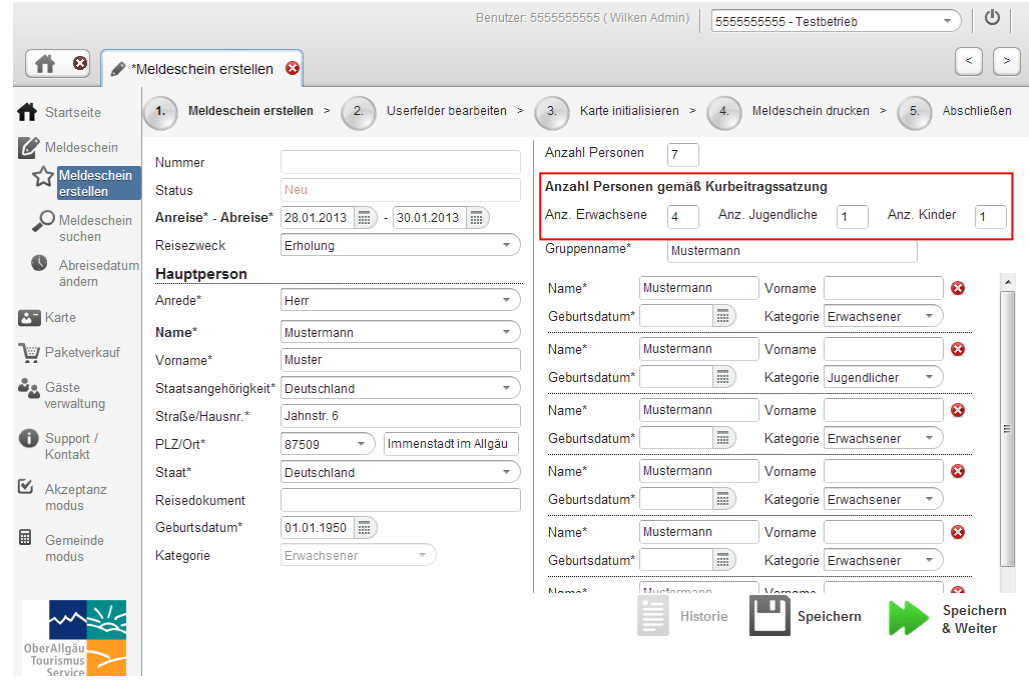

Grundfunktionen siehe oben.

Anzahl Personen gemäß Kurbeitragssatzung: Tragen Sie hier die Personen entsprechend der Kurbeitragssatzung Ihrer Gemeinde ein. Das kann je nach Gemeinde vom zu wählenden Kartentyp abweichen, so dass vielleicht eine Kinderkarte auszugeben, der Kurbeitrag aber für einen Erwachsenen zu entrichten ist.

#### <span id="page-7-1"></span>*Meldescheinstorno*

Sollten bereits Karten ausgegeben sein, muss über die Funktion "Abreisedatum ändern" das Abreisedatum auf den Tag der Anreise geändert werden. (Anreise = Abreise = Null Übernachtungen = Storno). Die Änderung wird automatisch in den zu den Karten gehörenden Meldeschein übertragen. Sollten noch keine Karten ausgegeben sein, kann diese Änderung direkt im Meldeschein vorgenommen werden.

Hinweis: wurde der Meldeschein an die Kurverwaltung übertragen, muss der Storno manuell an die Kurverwaltung gemeldet werden, da die Anreise bereits mehr als 72 Stunden zurückliegt.

#### <span id="page-7-2"></span>*Übertragung Meldeschein*

Vollständiger Meldeschein: Meldeschein steht bis 24 Stunden nach Anreise des Gastes für Änderungen in der Übersicht bereit.

Unvollständiger Meldeschein: nach 72 Stunden wird der Meldeschein an die Kurverwaltung übertragen, egal welche Felder noch nicht ausgefüllt sind. Sie haben also bis maximal 3 Tage nach Anreise des Gastes Zeit, den Meldeschein zu vervollständigen. Wenn keine Geburtsdaten eingegeben wurden, müssen Sie damit rechnen, dass Ihre Gemeinde unabhängig vom tatsächlichen Alter des Gastes den Kurbeitrag für einen Erwachsenen erhebt.

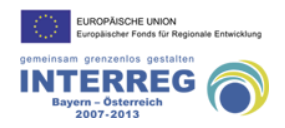

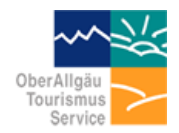

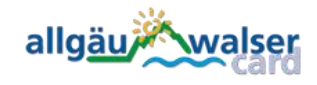

Seite 9

#### <span id="page-8-0"></span>*Meldeschein suchen*

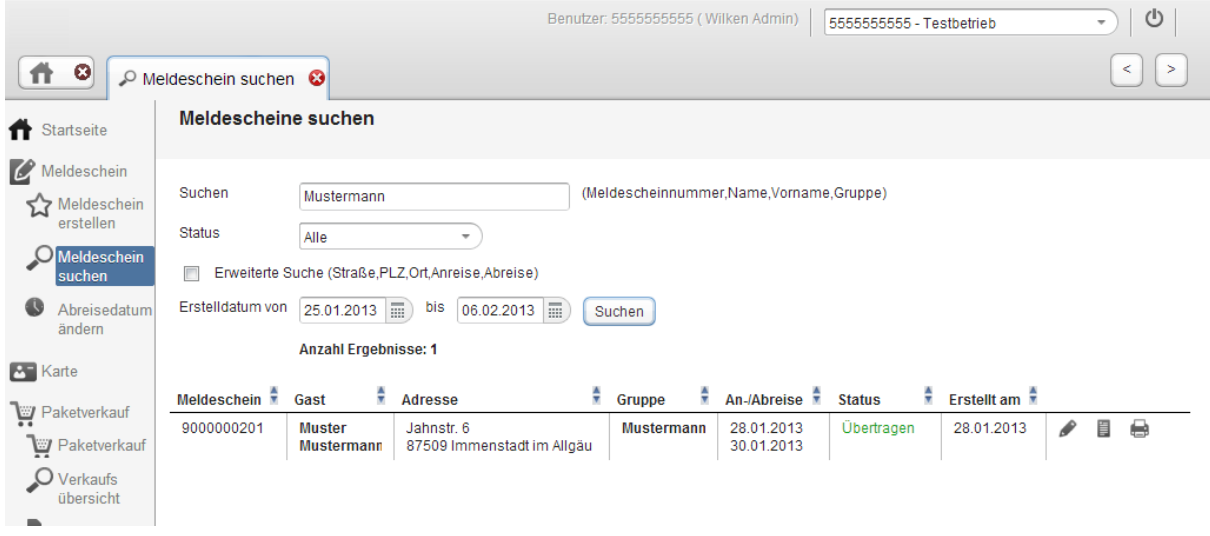

- nach Meldescheinnummer, Name, Vorname oder Gruppennamen
- Erweiterte Suche: Alle Felder im Meldeschein werden nach dem eingegebenen Suchbegriff durchsucht z. B. Suche nach Anreisedatum: Eingabe des Anreisedatums 28.01.2013 im Suchfeld. Es werden alle Meldescheine mit einer An- und Abreise vom 28.01.2013 aufgelistet. Bei Bedarf kann diese Liste auch ausgedruckt werden.
- nach Status z. B. vollständig, unvollständig, gedruckt, übertragen etc.
- nach Erstelldatum von bis:

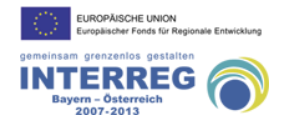

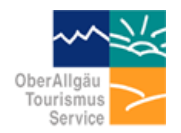

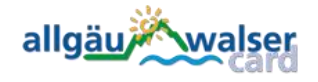

Seite 10

#### <span id="page-9-0"></span>*Gastdatenverwaltung*

Alle über die Meldescheinmaske erfassten Gäste werden automatisch in der Gastdatenverwaltung gespeichert, so dass Sie beim nächsten Aufenthalt des Gastes nicht mehr alle Daten eingeben müssen. Sobald Sie bei einer erneuten Anmeldung des Gastes den Namen eingeben, werden Ihnen Gäste vorgeschlagen, die bereits unter diesem Namen erfasst sind. Wenn Sie einen dieser Einträge auswählen, wird der Rest des Meldescheines mit den restlichen Daten des Gastes ausgefüllt. Diese Funktion kann und soll auf keinen Fall ein vollwertiges Hotelreservierungssystem ersetzen. Die Gastdatenverwaltung soll lediglich den Betrieben die Arbeit erleichtern, die kein Hotelreservierungssystem im Einsatz haben.

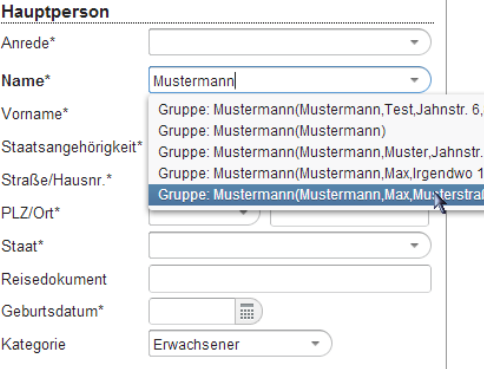

Über den Menüpunkt "Gäste anlegen" können Sie bequem die Daten von Stammgästen erfassen, so dass Sie diese Daten nicht bei jedem Aufenthalt des Gastes manuell eingeben müssen (Siehe Punkt Meldeschein erstellen)

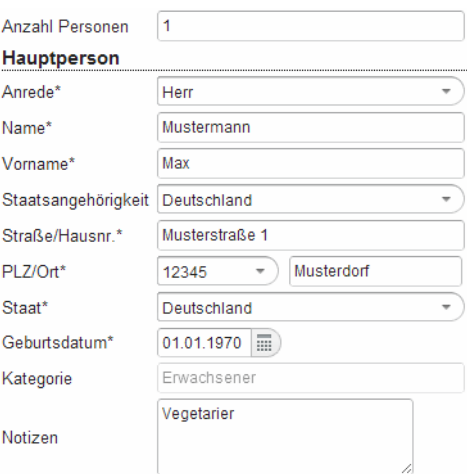

Über den Menüpunkt "Gäste suchen" können Sie bereits erfasste Gäste suchen und ggf. bearbeiten. Hier sind sowohl die manuell über die "Gäste anlegen"-Funktion als auch die über die Meldescheinerfassung erfassten Gäste zu finden.

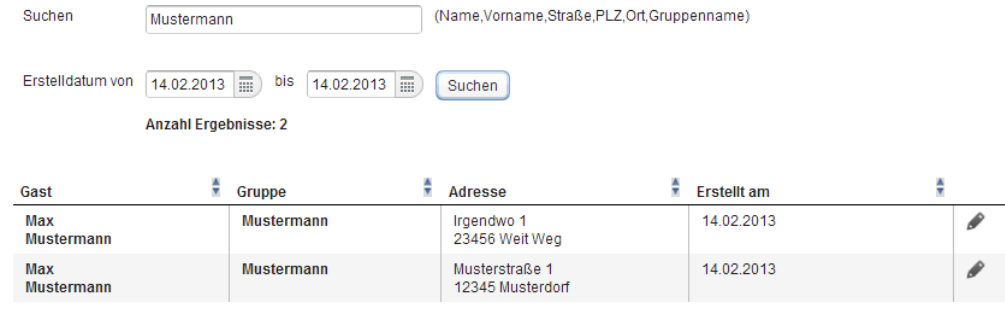

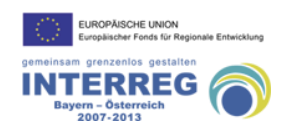

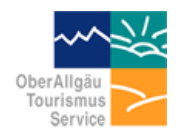

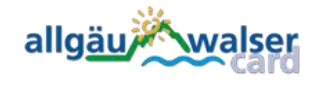

Seite 11

#### <span id="page-10-0"></span>*Kartenausgabe*

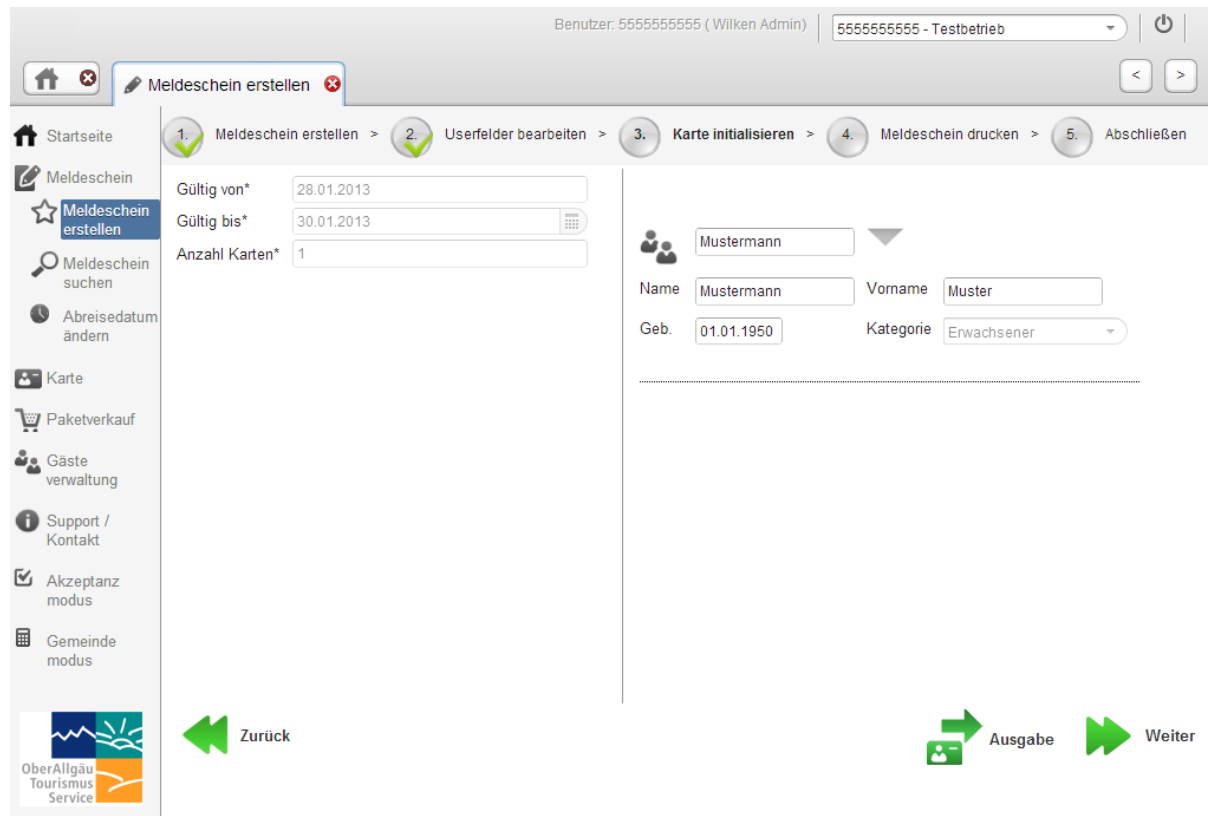

- Kartenausgabe erfolgt abhängig von der Anzahl der Personen auf dem Meldeschein.
- Änderungen der Angaben in der Kartenausgabe nur in der Meldescheinmaske möglich -> Button "zurück".

Nachträgliche Kartenausgabe – Meldeschein noch nicht übertragen:

- Betroffenen Meldeschein öffnen
- Eintrag des Geburtsdatums oder manuelle Auswahl des Kategorientyps
- Speichern und weiter bis zum Punkt 3 Karte initialisieren.

Nachträgliche Kartenausgabe – Meldeschein schon übertragen:

- Betroffenen Meldeschein öffnen (-> Menüpunkt "Meldeschein suchen")
- Speichern und weiter bis zum Punkt 3. Karte initialisieren
- Kartenausgabe

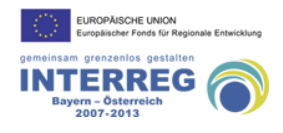

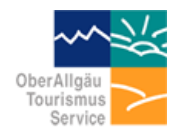

allgäu*i* walser

Seite 12

#### <span id="page-11-0"></span>*Änderung An- oder Abreisedatum*

**Anreisedatum ändern:** Die ausgegebenen Karten müssen zurückgenommen und mit dem neuen Anreisedatum über den Meldeschein ausgegeben werden.

Abreisedatum ändern: Abreisedatum ändern nur über die Funktion "Karte" oder über den Menüpunkt "Meldeschein / Abreisedatum ändern" möglich.

- Für die Änderung des Abreisedatums wird die jeweilige Allgäu-Walser-Card benötigt.
- Abreisedatum kann geändert werden, wenn das neue Abreisedatum nicht früher als "gestern" ist.
- All-inklusive-Pakete werden bei Verlängerung des Karte automatisch mit verlängert.

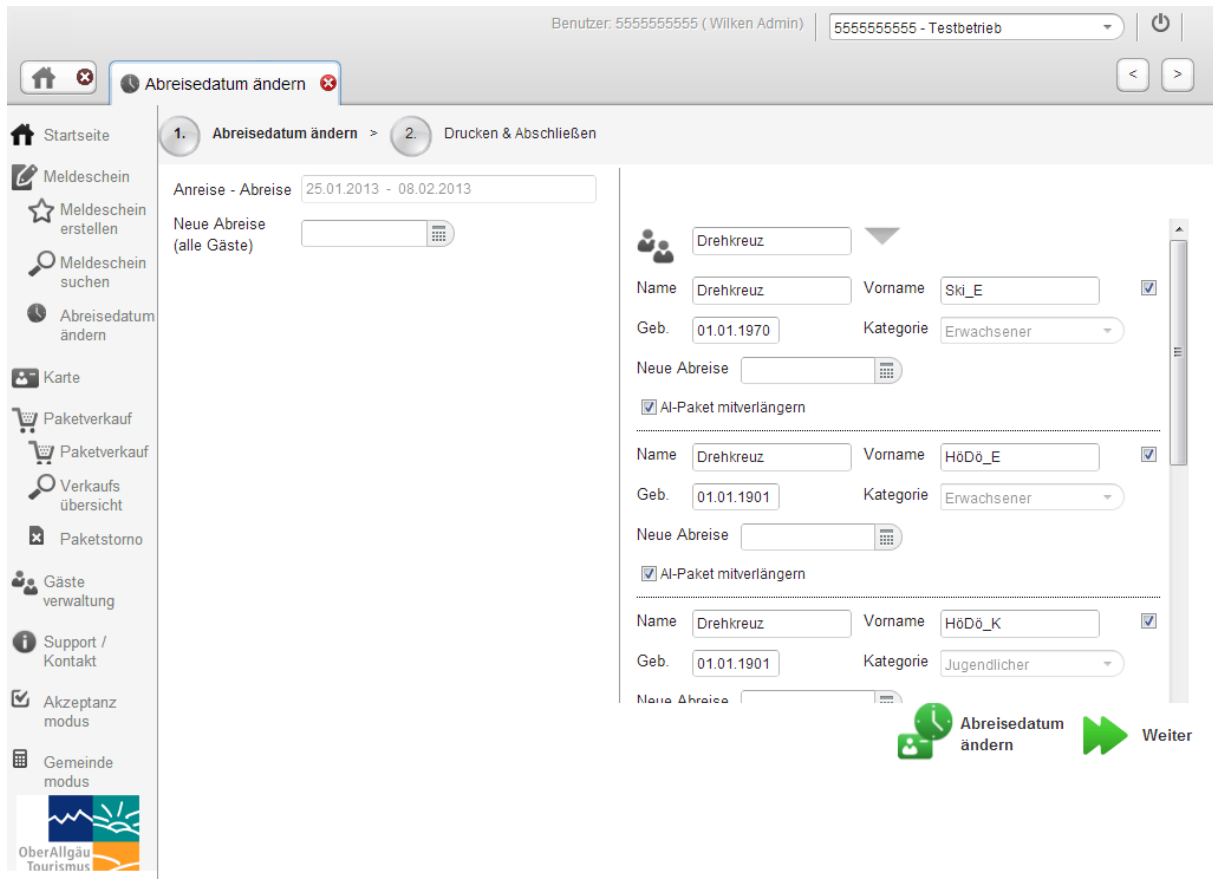

- Bei Eintrag des neuen Abreisedatums in das Feld "alle Gäste" wird dieses Datum bei jeder Person auf dem Meldeschein übernommen.
- Es muss für jede Person die Allgäu-Walser-Card vor das Terminal gehalten werden. Ansonsten gilt für die Karten, welche z. B. im Moment nicht vorliegen, weiterhin das ursprüngliche Abreisedatum.
- Alternativ kann das neue Abreisedatum auch nur bei einzelnen Personen eingetragen werden. Die Person(en), für die keine Änderung ausgeführt werden soll(en), können mit der Checkbox am Rand abgewählt werden.
- Das neue Abreisedatum wird auf dem Meldeschein angezeigt / gedruckt, wenn auf allen Allgäu-Walser-Karten, die zu diesem Meldeschein gehören, das Abreisedatum geändert wurde.

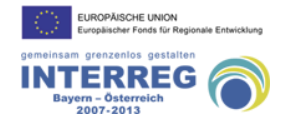

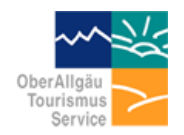

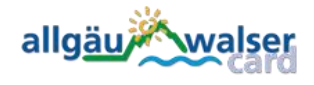

Seite 13

#### <span id="page-12-0"></span>*Karte anzeigen*

Legen Sie dazu die Karte auf das Lesegerät und wählen Sie im Menü "Karte" und dann "Karte anzeigen"

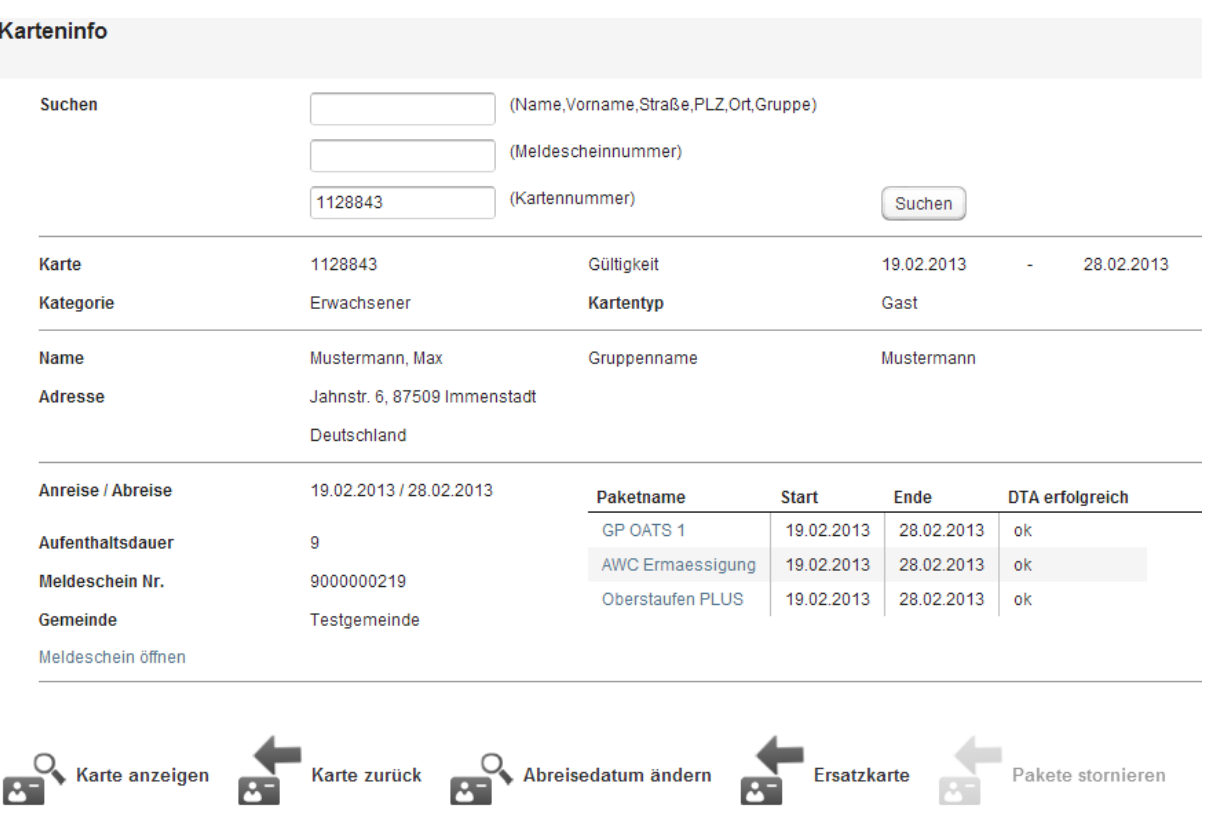

In der Übersicht sehen Sie nun alle relevanten Daten, inklusive der Meldeschein- und Gastdaten.

**WICHTIG:** Die persönlichen Daten des Gastes sehen nur Sie. Sollte ein fremder Betrieb in den Besitz der Karte kommen und sich die Karte anzeigen lassen, kann er die persönlichen Daten des Gastes nicht sehen.

Lediglich Akzeptanzstellen sind aus kontrollrechtlichen Gründen berechtigt, den bei Kaufpaketen / All-inklusive-Angeboten auf der Karte gespeicherten Namen des Gastes auszulesen. Siehe hierzu die Datenschutzbestimmungen, welche jedem Meldeschein automatisch angehängt werden und deren Kenntnisnahme der Gast durch seine Unterschrift bestätigen muss.

Sie sehen hier außerdem alle auf die Karte gebuchten Pakete. Bei Paketen mit Bergbahnleistungen muss hier in der Spalte "DTA erfolgreich" **ok** stehen (entspricht "Skiberechtigung gültig" in der alten Software)

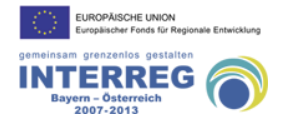

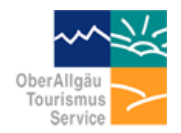

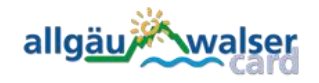

Seite 14

#### <span id="page-13-0"></span>*Ersatzkarte ausgeben*

Wenn der Gast seine Karte verloren hat oder diese defekt ist, können Sie hier eine Ersatzkarte ausgeben. Geben Sie dazu im Suchfeld "Kartennummer" die siebenstellige Kartennummer ohne Leerzeichen oder Bindestriche ein. Wenn auf der Karte also E 112 884 – 3 steht, geben Sie in das Suchfeld bitte 1128843 ein. Sie bekommen nun die Kartendetails wie oben angezeigt. Wenn Sie nun auf "Ersatzkarte" klicken, werden Sie aufgefordert, die neue Karte für diesen Gast auf das Terminal zu legen und diese wird initialisiert. Dabei werden automatisch auch eventuell aufgebuchte All-Inklusive-Pakete (Oberstaufen PLUS, Bad Hindelang PLUS, Bergbahnen Inklusive, …) auf die Ersatzkarte gebucht. Es werden keine regulären Verkaufspakete auf die neue Karte übertragen (ÖPNV, Skipaß, …). Wenn der Gast eine Karte mit solchen Kaufpaketen verloren hat, muss er diese Pakete neu erwerben. Ein gekauftes Busticket aus Papier wird auch nicht kostenlos ersetzt.

#### <span id="page-13-1"></span>*Paketverkauf*

#### **Unsere Angebote**

Favoriten | Wandern & mehr | Oberstaufen PLUS | Ski\*Hauptsaison | Allgäu-Walser-Fan-Card | Testpakete | ÖPNV (Bus+Bahn) | Ski OK \* Zwischensaison

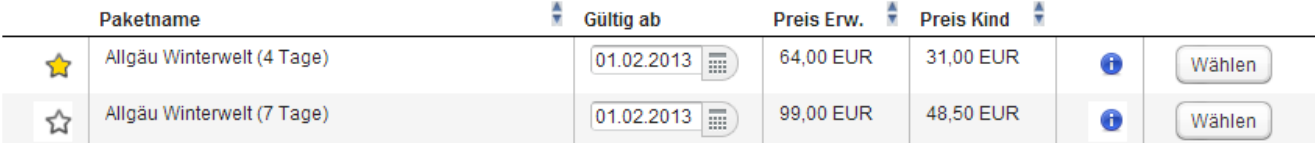

Ihre bisher ausgewählten Pakete:

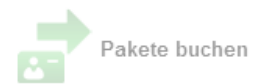

Oben sehen Sie die Namen aller momentan für Sie verfügbaren Kataloge, hinter denen sich die darin enthaltenen Pakete verbergen. Durch einen Klick auf den Katalognamen öffnen Sie die Übersicht der enthaltenen Pakete. In der Paketübersicht können Sie durch Anklicken des Buttons Pakete zu den "Favoriten" hinzufügen (Ähnlich dem früheren Schnellverkauf). Alle Pakete mit einem gelben Stern befinden sich auch in den "Favoriten", welche Sie ebenfalls durch einen Klick auf das Wort "Favoriten" erreichen können.

Durch Anklicken des Buttons **(\*)** erhalten Sie weiterführende Informationen zu dem Paket.

**NEU:** Pakete können im Voraus zu dem am ersten Gültigkeitstag gültigen Preis verkauft werden. Mischpreise während des Saisonwechsel (Haupt- / Nebensaison) werden automatisch vom System berücksichtigt. Ein Warten auf den ersten Gültigkeitstag, um dann erst den Skipass verkaufen zu können, entfällt.

Durch einen Klick auf den Button "Wählen" wird das Paket zum Aufbuchen vorgemerkt. Sie können nun entweder noch weitere Pakete für die zu bebuchende Karte auswählen, oder mit der Aufbuchung auf die Karte(n) beginnen.

Sollten Sie versehentlich ein Paket ausgewählt haben, können Sie es entweder durch einen Klick auf den Button "Entfernen" oder durch einen Klick auf den kleinen Button wieder aus Ihrer Auswahl entfernen:

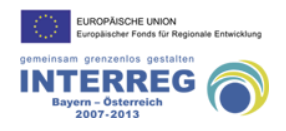

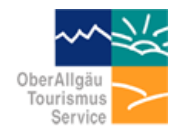

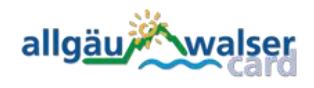

Seite 15

Durch einen Klick auf "Pakete buchen" wird die Aufbuchung auf die Karte(n) gestartet Sie sehen nun als nächstes die Zusammenfassung / Bestätigung des Buchungsvorganges:

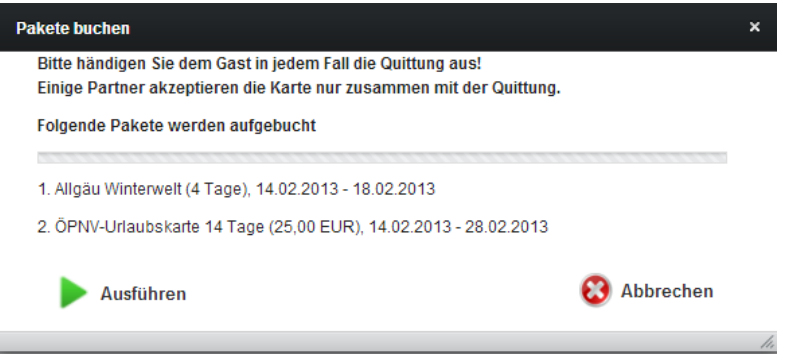

Klicken Sie hier entweder auf "Ausführen" um zu starten, oder brechen Sie falls nötig den ganzen Vorgang ab.

Wenn der Buchungsvorgang erfolgreich war, sehen Sie neben jedem aufgebuchten Paket einen grünen Haken und das Wort OK. Drucken Sie nun die Quittung aus und geben Sie diesen auf jedem Fall dem Gast mit.

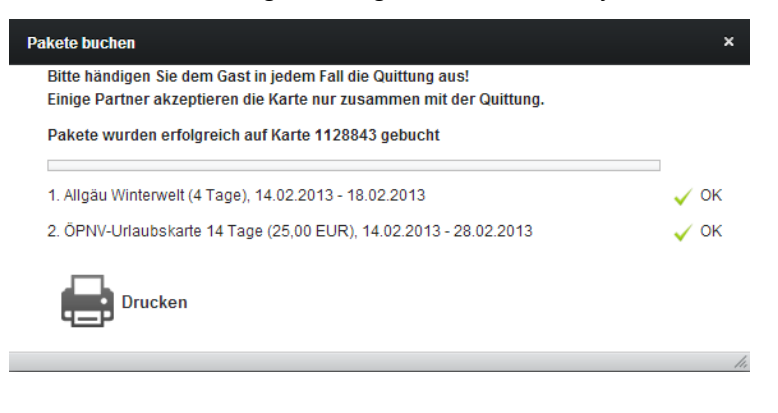

Hierzu öffnet sich eine Vorschau der Quittung, in der Sie den Druck mit einem Klick auf das Druckersymbol starten

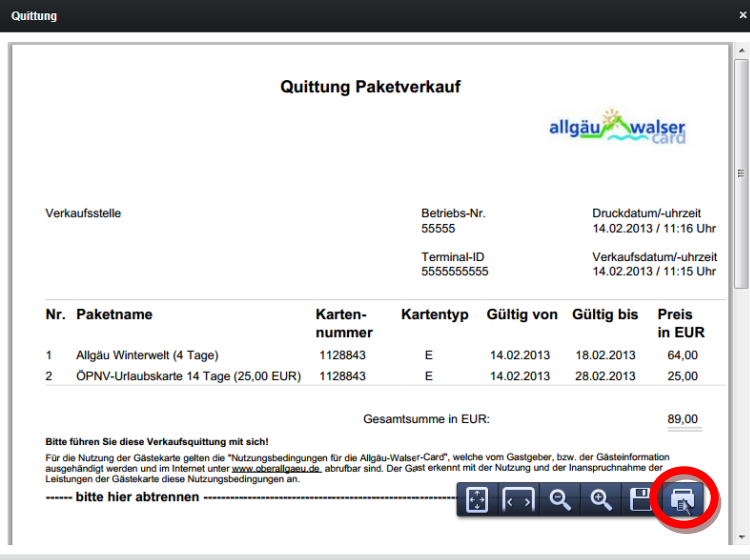

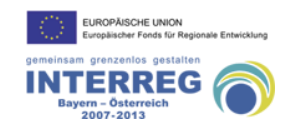

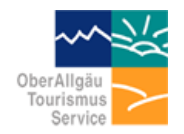

allgäu*i* walser

Seite 16

#### <span id="page-15-0"></span>*Paketstorno und Verkaufsübersicht*

Über den Menüpunkt "Verkaufsübersicht" können Sie sich die Verkäufe anzeigen lassen. Sie können hier nach Paketnamen suchen oder das Verkaufsdatum des gesuchten Pakets einschränken. Wenn Sie in der Maske keine weitere Einschränkung treffen und auf "Suchen" klicken, werden Ihnen alle verkauften Pakete bis zum heutigen Datum angezeigt.

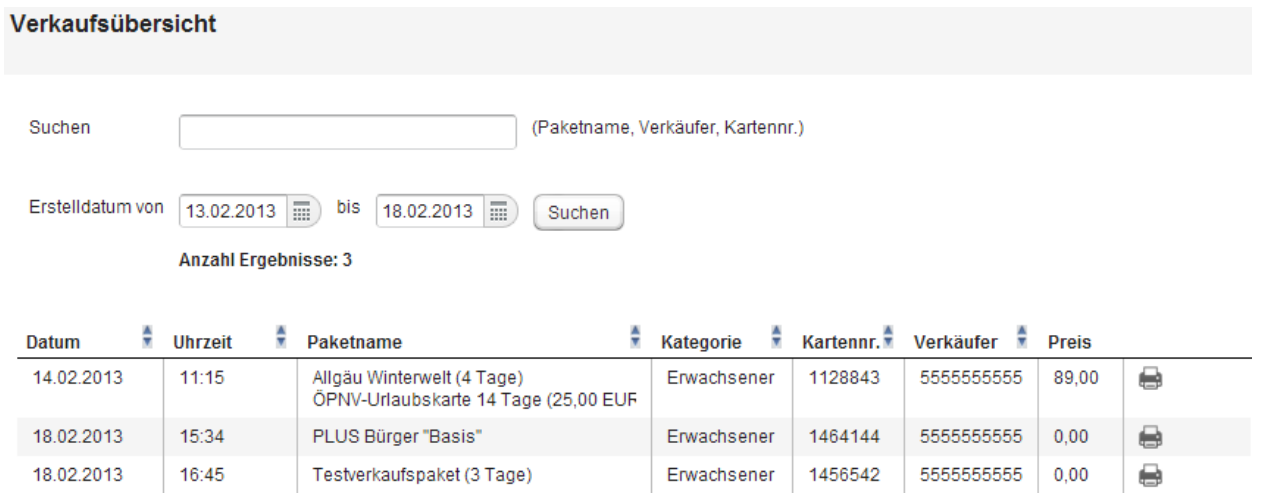

Hinter jedem gefundenen Paket finden Sie ein kleines Druckersymbol. Wenn Sie dieses Symbol anklicken, können Sie die Quittung dieses Verkaufs noch einmal ausdrucken. Außerdem können Sie die gesamte Übersicht ausdrucken, indem Sie unten auf der Seite auf das große Druckersymbol klicken.

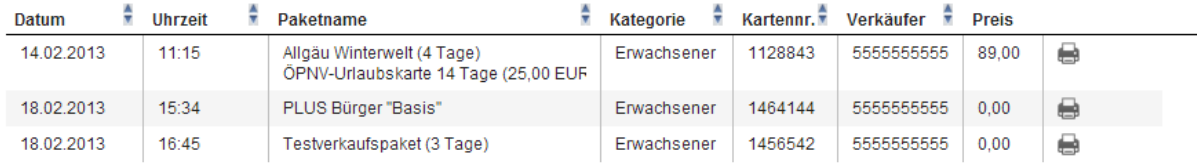

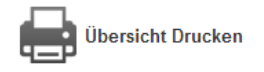

Sie können die Tabelle in der Übersicht auch nach Ihren Vorgaben sortieren, indem Sie neben der Spaltenüberschrift der Spalte, nach der die Tabelle sortiert werden soll, auf das kleine Symbol + klicken.

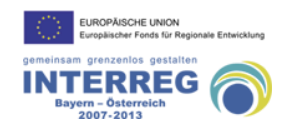

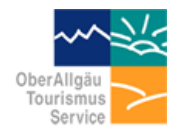

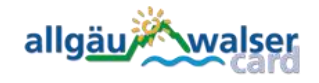

Seite 17

Wenn Sie ein Paket stornieren möchten, haben Sie dafür wie gehabt nach dem Aufbuchungsvorgang genau 60 Minuten Zeit. Nach den 60 Minuten kann das Paket nur noch durch die OATS buchhalterisch storniert werden. Füllen Sie dann das entsprechende Formular auf der Seite **[www.oats.de](http://www.oats.de/)** (Downloadlink im Bereich Support) aus und faxen Sie es an die +49 (0) 8 32 3 / 99 49 112. Die ausgegebene Karte muss in einem solchen Fall einbehalten werden, da das Paket nach wie vor noch gültig auf der Karte ist und vom Gast nicht mehr genutzt werden darf. Geben Sie dann eine Ersatzkarte aus.

Innerhalb der 60 Minuten klicken Sie bitte im Menü auf "Paketstorno" und lassen Sie sich dann die Karte anzeigen. Sie sehen als nächstes alle auf die Karte gebuchten Pakete. Neben den Paketen, die storniert werden dürfen, sehen Sie eine aktive Checkbox, welche Sie anklicken können.

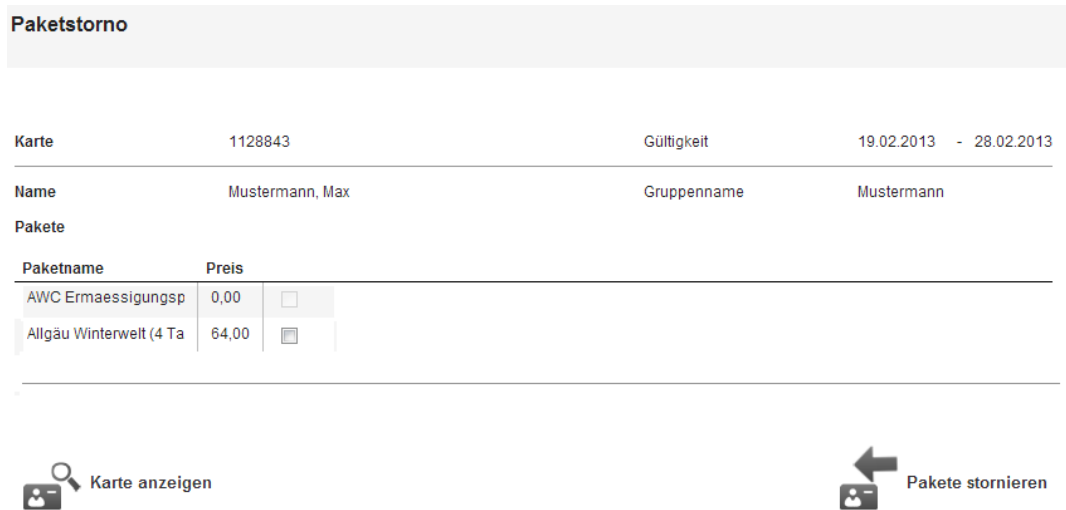

Markieren Sie das zu stornierende Paket und klicken Sie auf den Button "Pakete stornieren". Sie sehen nun nochmal eine Bestätigung, in der alle zu stornierenden Pakete angezeigt werden.

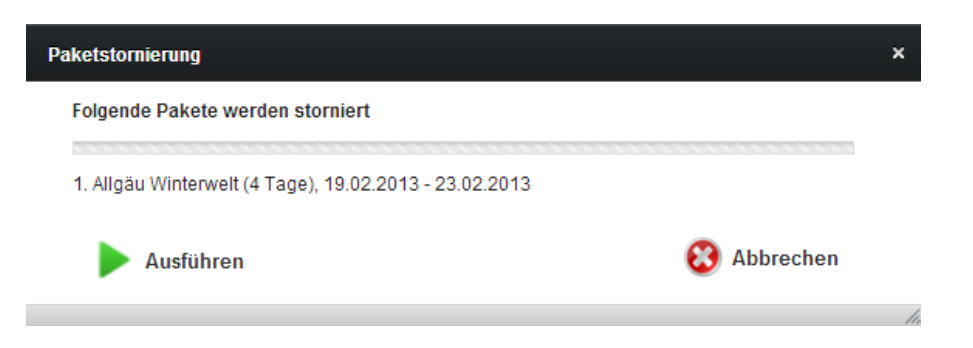

Nach dem Stornierungsvorgang erhalten Sie in der folgenden Ansicht die Möglichkeit, eine Quittung für Ihre Unterlagen auszudrucken. Wir empfehlen Ihnen, diese Quittung auszudrucken und zu Ihrer Sicherheit aufzubewahren.

**INTERREG** 

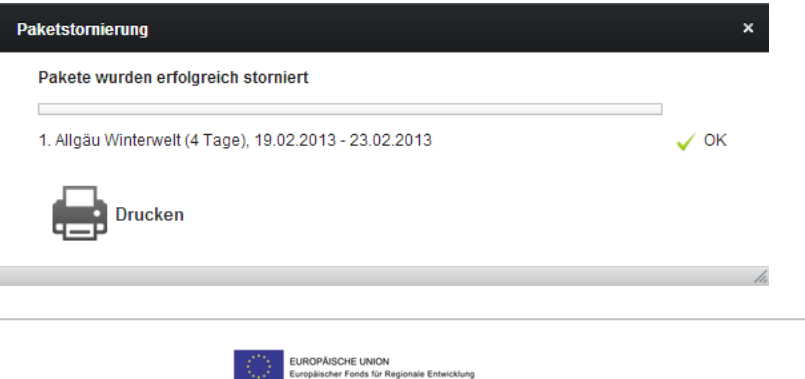